# **NanoVNA - Test**

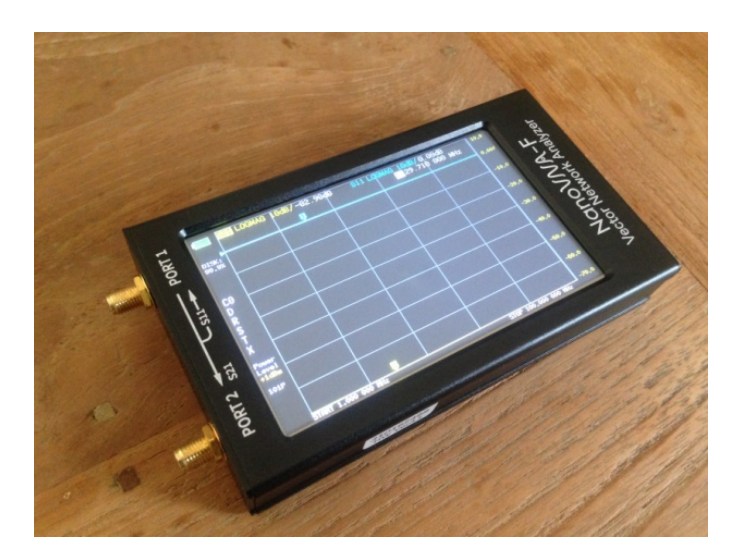

Der NanoVNA ist ein portabler "Vektor Netzwerk Analysator" in der Größe eines Handys, mit eingebauten Akku. Dadurch kann das Messgerät nicht nur im Radio Shack sondern auch für unterwegs verwendet werden, zum Beispiel für Messungen direkt am Fußpunkt einer Antenne. Ich verwende einen **NanoVNA-F** (Amazon, € 98,-), der im Frequenzbereich von 50kHz bis 2.15GHz arbeitet. Nachfolgend beschreibe ich einige typische Applikationen aus der Praxis.

# **Start**

Der NanoVNA wird mit allem notwendem Zubehör geliefert, zwei Verbindungskabel, Übergänge, Kupplungen, Abschlußwiderstand und USB-Kabel. Weiterhin liegen ein kurzes aber umfassendes Manual und ein Quick Start Guide bei. Vor Inbetriebnahme des Gerätes sollte man zunächst den Akku (5A) im VNA aufladen, dazu reicht das Ladegerät eines beliebigen Handys, Dauer 1-2 Stunden. Bevor man mit Messungen beginnt, muß der VNA kalibriert werden. Dazu stellen wir zunächst den Frequenzbereich ein, in dem wir später messen wollen, z.B. von 1MHz bis 100MHz. Hierzu das Eingabemenü am NanoVNA öffnen (Display berühren) und unter *STIMULUS* die **Start- und Stop-Frequenz** eingeben. Dann auf *CAL -> CALIBRATE* drücken und folgende Einstellungen am VNA vornehmen:

- OPEN (Port 1 offen)
- SHORT (Port 1 kurzgeschlossen)
- Load (Port 1 mit 50 Ohm abgeschlossen)
- ISOLATION (beide Ports mit 50 Ohm abgeschlossen)
- THRU (Port 1 und 2 verbinden).

Anschließend auf *DONE* und *SAVE 0 (oder Save 1, 2, 3, 4)* drücken, wodurch die Daten abgespeichert werden. Die Kalibrierung des NVA ist damit abgeschlossen. Über Aufruf von *Recall -> Recall 0* kann diese Kalibrierung jederzeit wieder aktiviert werden. Wird der VNA aus- und wieder eingeschaltet, übernimmt er automatisch diese Daten. Die gleiche Kalibrierung lässt sich natürlich auch auf anderen Frequenzbändern durchführen, wie z.B. von 1-200MHz oder 100-1000MHz, über *SAVE 1, 2, 3, 4* abspeichern und über *Recall* bei Bedarf wieder aktivieren.

Um die Genauigkeit der Kalibration zu prüfen, öffnen wir unter *DISPLAY -> TRACE 0;* **DISPLAY ->**  *CHANNEL-> S11 REFLECT* und öffnen die *Smith Chart*, unter *DISPLAY -> FORMATE -> SMITH*. Bei offenem Port 1, muss sich der entstehende Messpunkt genau am rechten Ende der horizontalen Linie befinden, bei Abschluss mit 50 Ohm im Zentrum der Smith Chart und bei Kurzschluss am linken Ende der Linie **(Bild 1)**. Im Schirmbild des NanoVNA werden zusätzlich die entsprechenden Messwerte der Marker angezeigt, im Beispiel 34kOhm, 50 Ohm und 1.7mOhm. Falls anstelle der Punkte noch Linien in der Smith Chart zu erkennen sind, muß die Kalibrierung wiederholt werden.

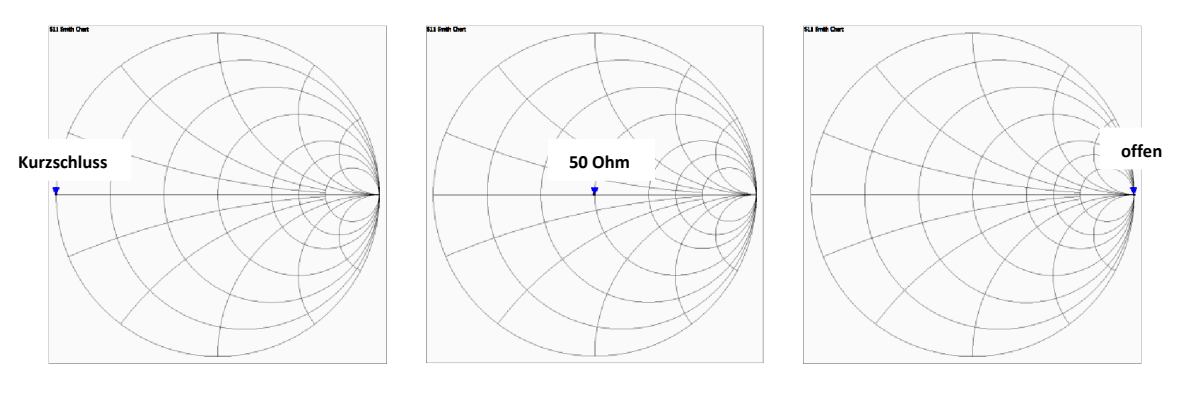

**Bild 1: Prüfung der Kalibration mit Hilfe der Smith Chart** 

# **Messungen an einem Tiefpass-Filter**

Als erstes Beispiel zeige ich die Übertragungs- und Reflexionsmessung an einem 30 MHz TP-Filter **(Bild 4)** aus einem KW-Empfänger. Das Filter wird zwischen Port 1 und 2 geschaltet und folgende Einstellungen am NanoVNA vorgenommen.

Übertragung S21:

- Frequenz: STIMULUS -> START 1MHz, STOP 80MHz
- Bildschirm: Display -> TRACE 0
- Format: DISPLAY -> FORMAT -> LOGMAG
- Kanal: DISPLAY -> CHANNEL -> S21 THROUGH
- Skalierung: DISPLAY -> SCALE -> SCALE/DIV -> 10 (=10dB/Div)

Rückflußdämpfung S11 (oder VSWR):

- Bildschirm: DISPLAY -> TRACE 1
- Format: DISPLAY -> FORMAT -> LOGMAG (oder VSWR)
- Kanal: DISPLAY -> CHANNEL -> S11 REFLECT
- Skalierung: DISPLAY -> SCALE -> SCALE/DIV -> 10 (=10dB/Div)

Anschließend erscheinen die Kurven für Durchgang (S21) und Reflexion (S11) des TP-Filters auf dem Bildschirm des NanoVNA. Die beiden Marker können mit Hilfe eines Stifts (oder dem Fingernagel) positioniert werden, wobei die Messergebnisse der Marker (in dB) im Display mit angezeigt werden.

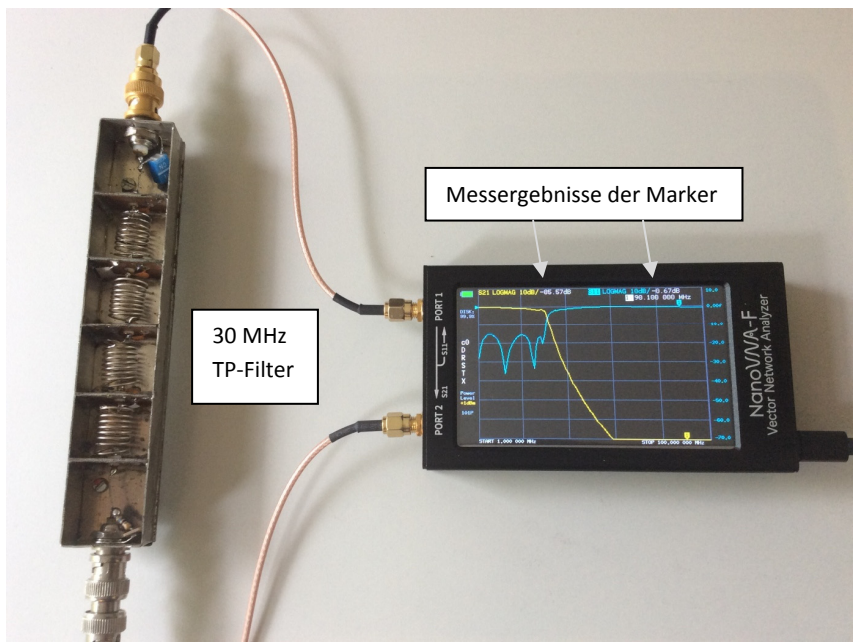

**Bild 4: Durchgang und Anpassung eine 30MHz TP-Filters**

#### **Messung über PC**

Die Bedienung des NanoVNA über das 4.3 Zoll große Farbdisplay ist etwas kniffelig. Viel einfacher funktionieren die Einstellungen über einen PC. Sämtliche Funktionen und noch einige mehr lassen sich über PC einstellen. Außerdem können die Messkurven kopiert und gespeichert werden, was am Grundgerät leider nicht möglich ist. Die Software funktioniert auf Win 7 bis 10 und die Installation ist ausgesprochen einfach.

Zunächst den NanoVNA per USB-Kabel mit dem PC verbinden. Jetzt dauert es einige Sekunden, bis der VNA vom PC erkannt wird und anschließend erscheint die folgende Meldung **(Bild5)** 

| Gerätetreiberinstallation                                     |                          | $\times$         |
|---------------------------------------------------------------|--------------------------|------------------|
| <b>STMicroelectronics Virtual COM Port (COM4) installiert</b> |                          |                  |
| STMicroelectronics Virtual COM Port (COM4)                    | Verwendung jetzt möglich |                  |
|                                                               |                          | <b>Schließen</b> |

**Bild 5: NanoVNA wird vom PC unter COM Port 4 erkannt**

Im Beispiel wurde dem NanoVNA vom PC ein virtueller COM Port 4 zugewiesen, bei anderen PC's kann es ein anderer Port sein. Dann die aktuelle Version der Software **nanovna-saver.exe** (62.7MB) von **https://nanovna.com/?page\_id=90** herunterladen und installieren. Die Software Starten und

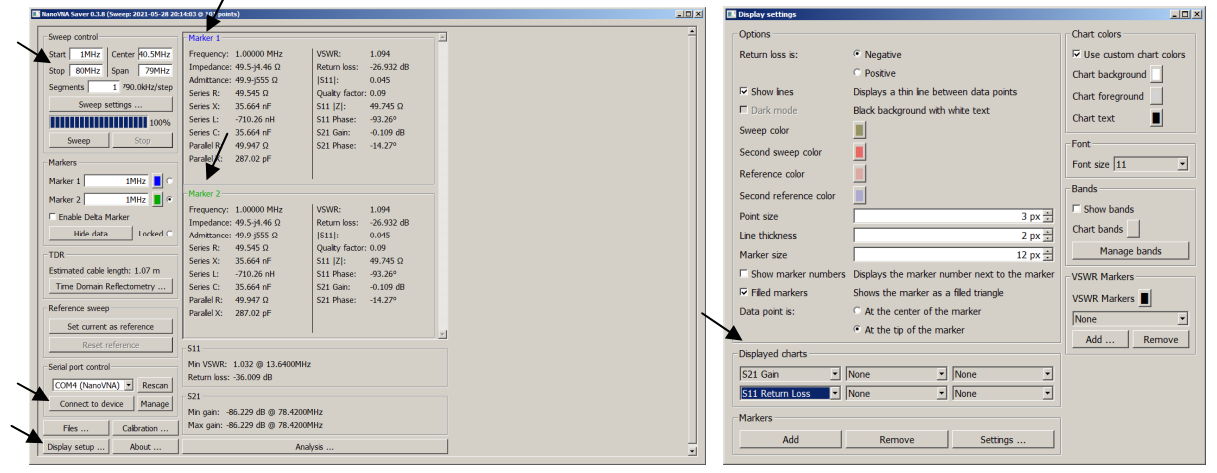

**Bild 6: Programm mit Tabs zum Einstellen und das Unterprogramm Display Setting (rechts)**

| Sweep control-                                                                                                    | Marker 1                                                                                                    | S21 Gain (dB)                                                                                                    |
|----------------------------------------------------------------------------------------------------|----------------------------------------------------------------------------------------------------|----------------------------------------------------------------------------------------------------|
| 1MHz Center 40.5MHz<br>Start  <br>80MHz<br>79MHz<br>Span<br>Stop<br>5 L56.7kHz/step<br><b>Segments</b><br>Sweep settings<br><b>11 100%</b><br>Sweep<br><b>Stop</b><br><b>Markers</b>                                           | VSWR:<br>Frequency: 30.6250 MHz<br>1.224<br>Impedance: $45.1 + j8.29 \Omega$<br>$-19.924$ dB<br>Return loss:<br>Admittance: $46.6 + j254 \Omega$<br>$ S11 $ :<br>0.101<br>Series R:<br>45.099 Q<br>Ouality factor: 0.184<br>43.077 nH<br>$511  Z $ :<br>45.854 Ω<br>Series X:<br>115.61°<br>43.077 nH<br>S11 Phase:<br>Series L:<br>$-2.085$ dB<br>$-626.97$ pF<br><b>S21 Gain:</b><br>Series C:<br>46.622 $\Omega$<br>$-144.79$ <sup>o</sup><br>Parallel R:<br>S21 Phase:<br>Parallel X:<br>1.3183 uH | 10<br>$\mathbf{0}$<br>$-10$<br>$-20$<br>$-30$<br>$-40$<br>$-50$<br>-60                                                          |
| Marker 1 30.624994MHz   G<br>Marker 2 76.708318MHz   C<br>F Enable Delta Marker<br>Show data<br>Locked C<br>TDR<br>Estimated cable length: 1.079 m<br>Time Domain Reflectometry<br>Reference sweep<br>Set current as reference | Marker <sub>2</sub><br>Frequency: 76.7083 MHz<br>VSWR:<br>32.247<br>$-0.539$ dB<br>Impedance: $1.89 + j23.3 \Omega$<br>Return loss:<br>Admittance: 290+i23.5 $\Omega$<br>0.940<br>$ S11 $ :<br>Series R:<br>1.888 O<br>Quality factor: 12.35<br>Series X:<br>48.367 nH<br>$S11  Z $ :<br>23.388 Ω<br>129.96°<br>Series L:<br>48.367 nH<br>S11 Phase:<br>$-87.350$ dB<br>Series C:<br>$-89.004$ pF<br>S21 Gain:<br>Parallel R:<br>289.72 O<br>S21 Phase:<br>$-79.93°$<br>Parallel X:<br>48,684 nH       | $-70$<br>$-80$<br>$-90$<br>$-100.0$<br>20.75M<br>1000k<br>40.5M<br>60.2M<br>80.0M<br>S11 Return Loss (dB)<br>10<br>$\mathbf{0}$ |
| Reset reference<br>Serial port control<br>COM4 (NanoVNA) -<br>Rescan<br><b>Disconnect</b><br>Manage<br>Files<br>Calibration<br>Display setup<br>About                                                                          | $\equiv$<br>S11<br>Min VSWR: 1.028 @ 25.6091MHz<br>Return loss: -37.251 dB<br>S21<br>Min gain: - 87.968 dB @ 76.2381MHz<br>Max gain: -87.968 dB @ 76.2381MHz<br>Analysis                                                                                                    | $-10$<br>$-20$<br>$-30$<br>$-40.0$<br>20.75M<br>40.5M<br>60.2M<br>80.0M<br>1000k                                                |

**Bild 7: Messung von Übertragung S21 und Rückflußdämpfung S11 des TP-Filters am PC** 

nach einigen Sekunden öffnet sich das Programm **(Bild 6, links)**. Unter *Serial port control* steht COM 4 (NanoVNA), falls nicht, *Rescan* wählen. Unter *Sweep Control Start: 1 MHz und Stop: 100 MHz* eingeben. Dann auf *Connect to device* gehen, wodurch ein erster Scan ausgelöst wird. Am Bildschirm ist aber noch nichts zu erkennen, weil noch kein Format eingegeben wurde. Dazu auf *Display setup...* gehen, worauf sich das Untermenü *Display settings* öffnet. Dort unter *Display charts...* die Formate *S21 Gain und S11 Return Loss* wählen. Anschließend *Sweep* anklicken und beide Kurven von S21 Gain (dB) und S11 Return Loss (dB) erscheinen im Bildschirm **(Bild 7)**.

Gleichzeit werden alle Messwerte von Marker 1 und Marker 2 in Listen tabellarisch angezeigt. Ein großer Vorteil der Software ist weiterhin, dass nicht nur ein einziges Format anzeigt werden kann, sondern gleichzeitig beliebig viele **(Bild 8)**.

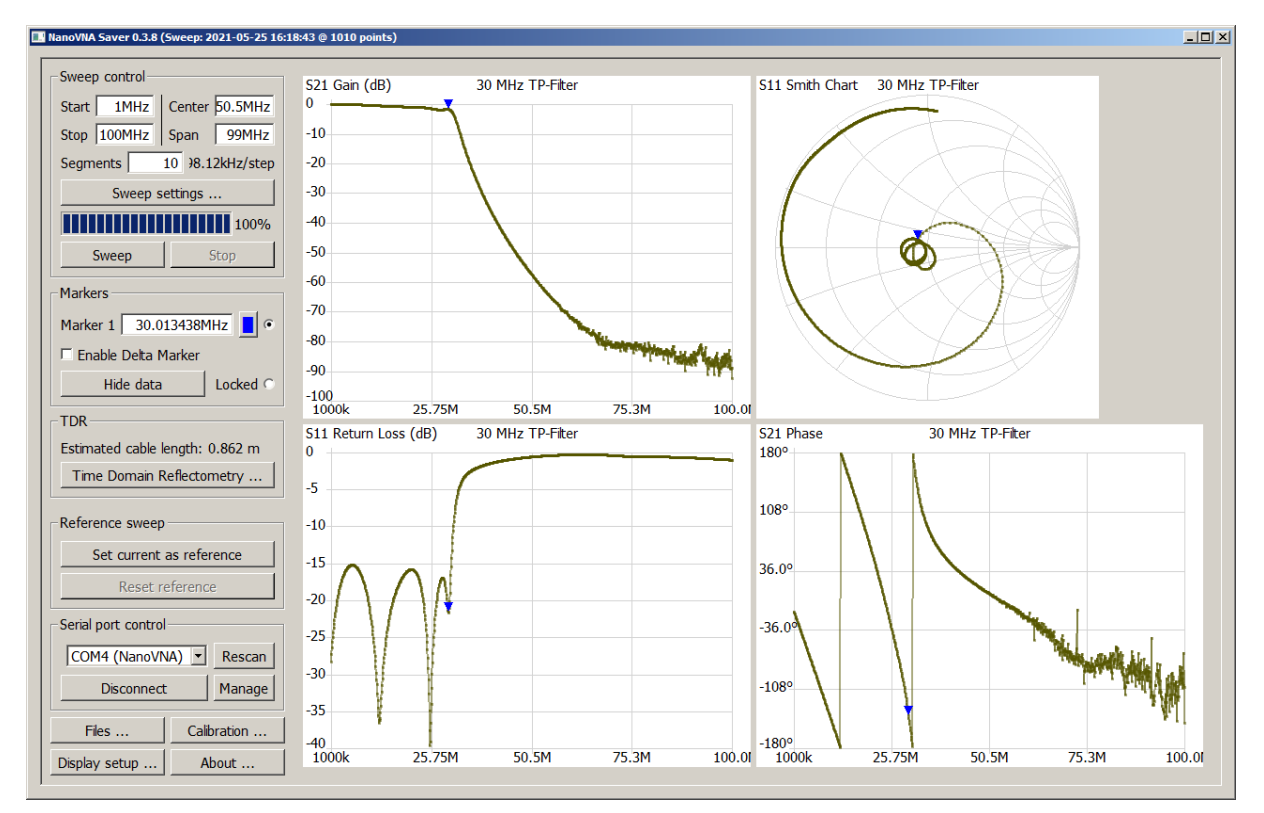

**Bild 8: 30MHz TP-Filter in Darstellung verschiedener Formate (Gain, Smith Chart, Return Loss, Phase)** 

### **Dynamik des VNA**

Eine wichtige Eigenschaft, ist die erreichbare Dynamik bei Übertragungs- und Reflexionsmessungen. Um das heraus zu finden, starte ich die Software am PC und wähle nochmals das das Format *S11 Gain (dB)* und *S21 Return Loss (dB)* im Frequenzbereich von 1 bis 500 MHz. Zur Ermittlung der

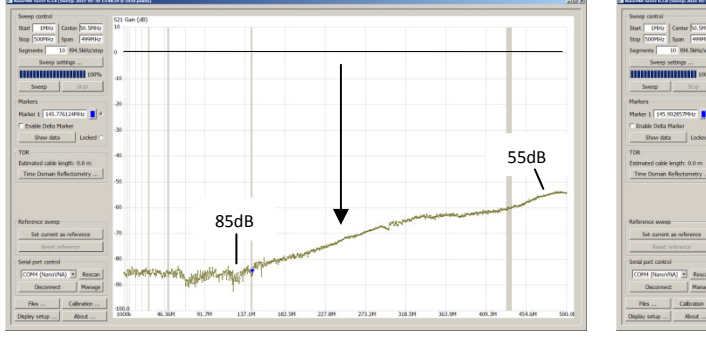

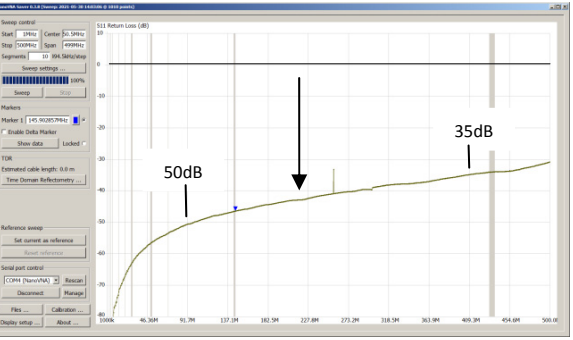

**Bild 9: Grenzen der Übertragungs- (links) und S11 Rückflußdämpfung(rechts)** 

maximalen Dynamik bei Übertragungsmessungen, lasse ich beide Ports offen und zur Erfassung der maximalen Rückflußdämpfung - auch als Directivity oder Richtschärfe bezeichnet - schließe ich Port 1 mit 50 Ohm ab **(Bild 9)**.

Ergebnis: Das S21 erreicht bis 150MHz eine Dynamik von 85dB, deren unteren Grenze durch das Grundrauschen des VNA bestimmt wird, ähnlich einem Spektrum Analysator. Bei hohen Frequenzen verkleinert sich die Dynamik bis auf 55dB bei 500MHz. Das S11 ist bei niedrigen Frequenzen sehr hoch (80dB), erreicht bei 180MHz noch 45dB und bei 500MHz etwa 32dB. Diese relativ guten Extremwerte entstehen nur aufgrund der zuvor durchgeführten Kalibrierung in Betrag und Phase, im Unterschied zu einem Spektrum Analysator plus Tracking Generator, der nur die Beträge messen und anzeigen kann.

# **VSWR-Messung an Antennen**

Das erste, wozu ein Funkamateur den NanoVNA wohl benutzen wird, ist die Anpassung der Antenne zu prüfen. Als Beispiel zeige ich die VSWR-Messung an meiner HyEndFed-Drahtantenne, im Frequenzbereich von 1 bis 30MHz. Den schematischen Aufbau der Antenne zeigt **Bild 10** die VSWR-Messung **Bild 11**.

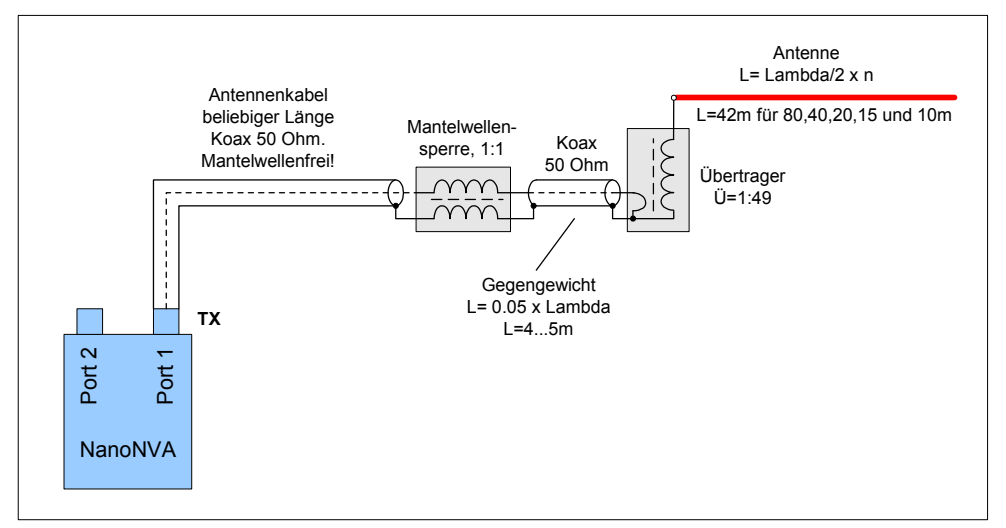

**Bild 10: Aufbau und Verbindung der EndFed-Antenne an den NanoVNA, Port1, S11**

Da es sich um eine Reflexionsmessung handelt, wird das Antennenkabel wird mit Port 1 (TX) des VNA verbunden.

Einstellungen am NanoVNA:

- Frequenz einstellen: Stimulus -> Start: 1MHz, Stop: 30MHz
- Bildschirm wählen: Display -> Trace -> Diplay 0 (oder Display 1, 2, 3)
- Format wählen: Display -> Formate -> VSWR (für Reflexion) oder LogMag (für Rückfußdämpfung)
- Kanal wählen: Display -> Channel -> S11 REFLECT

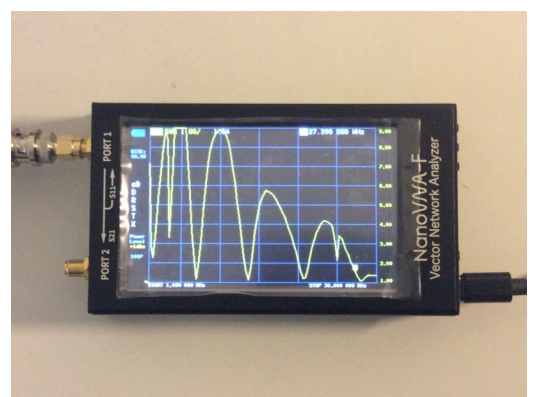

**Bild 11: VSWR-Kurve meiner Antenne am NanoVNA** 

Anschließend zeigt sich die VSWR-Kurve der Antenne auf dem Bildschirm des VNA **(Bild 11)**, mit ihren Resonanzen im 80, 40, 20, 15 und 10m-Band.

Hinweis: Bei scharfen Resonanzen, wie hier im 80m-Band, kann es vorkommen, dass der VNA nicht den tatsächlichen Wert anzeigt. Das liegt daran, dass die Anzeige mit nur 101 Punkten arbeitet! Genauer und mit einer Auflösung von z.B. 1515 Punkten läßt sich die Kurve am PC oder Notebook darstellen, indem die "Segments" auf 15 eingestellt werden (15 x 101 = 1515). Erst mit dieser hohen Auflösung, lassen sich auch die Spitzen sehr schmaler Linien in ihrer exakten Tiefe oder Höhe ausmessen **(Bild 12)**.

Einstellungen am PC:

- Frequenz: *Start 1MHz; Stop 30MHz;* Segments: *15* 

- Bildschirm und Format: *Display setup... -> Display charts -> S11 VSW-> Sweep* 

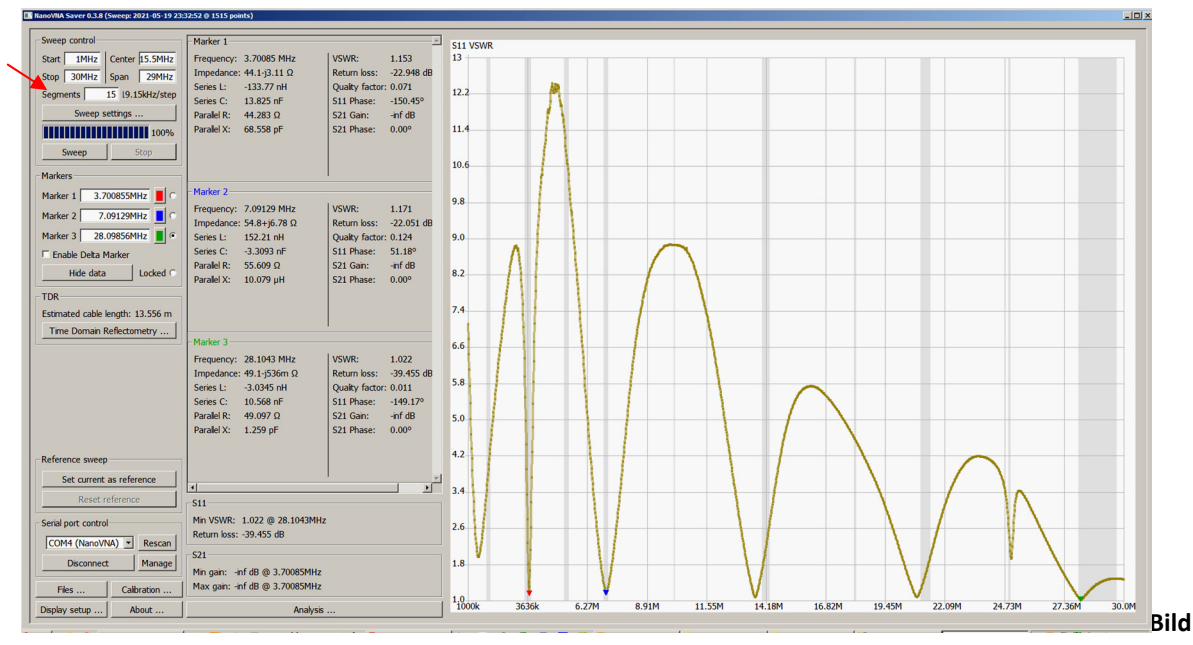

**12: VSWR der EndFed-Antenne von 1-30MHz**

Das VSWR auf den einzelnen Bändern läßt sich mit Hilfe der Marker, die über die Mouse gesteuert werden, ermitteln:

80m: VSWR 1.15, 40m: VSWR 1.17, 20m: VSWR 1.05, 15m: VSWR 1.06, 10m: VSWR 1.02

Die Antenne ist demnach gut angepasst und zusätzliche Tuner sind nicht erforderlich. Für die korrekte Funktion einer EndFed-Antenne, ist das Gegengewicht in Form einer 50 Ohm Koaxleitung mit abschließender Mantelwellensperre, in passender Entfernung zum Übertrager wichtig **(1)**. Den gezoomten VSWR-Verlauf im 80 und 40m-Band zeigt **Bild 13**. Hierbei lassen sich die nutzbaren Bandbreiten gut erkennen. Bei 80m nur über einen schmalen Bereich, bei 40m im gesamten Band.

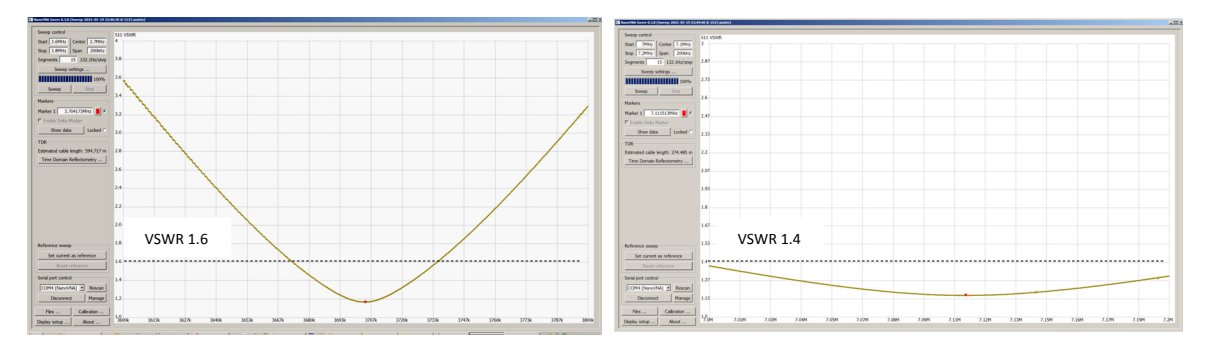

**Bild 13: VSWR-Verlauf im 80m (3.6 - 3.8MHz ) und 40m-Band (7.0 - 7.2MHz)**

Natürlich können am PC auch andere Formate zur Darstellung der Antenne gewählt werden. **Bild 14** zeigt den Impedanzverlauf der Antenne in einer Smith Chart, im Frequenzbereich von 1 bis 30MHz.

Einstellungen am PC: *Start 1MHz, Stop 30MHz; Display Setup... -> Display charts -> S11 Smith Chart; Sweep*

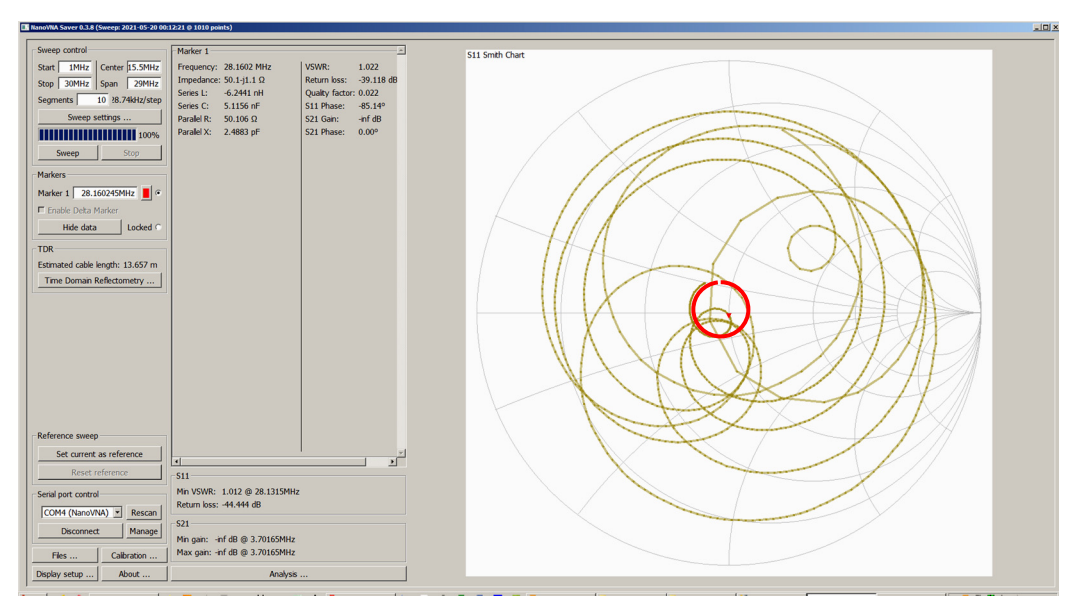

**Bild 14: Smith Chart der EndFed-Antenne** 

Eine gute Anpassung der Antenne ergibt sich nur im Zentrum der Smith Chart (Z=50 Ohm), den ich mit einem roten Kreis markiert habe. Die Teile der Kurven die hier durchlaufen, entstehen bei 3.7, 7.1, 14, 21 und 28.3MHz. Der kleine rote Marker im Zentrum liegt bei 28.3MHz, mit einer Impedanz 50.1 - j1.1 Ohm, Return Loss 39.1dB und VSWR 1.022.

Auch bei höheren Frequenzen funktionieren die VSWR-Messungen. **Bild 14** zeigt das VSWR einer 2m/70cm Duoband-Antenne, erfasst über einen Frequenzbereich von 100 bis 500MHz. Interessant sind auch die vielen Nebenresonanzen der Antenne. Im 2m-Band müsste die Anpassung noch etwas nachgebessert werden (VSWR 1.47), bei 70cm liegt das VSWR bei 1.2.

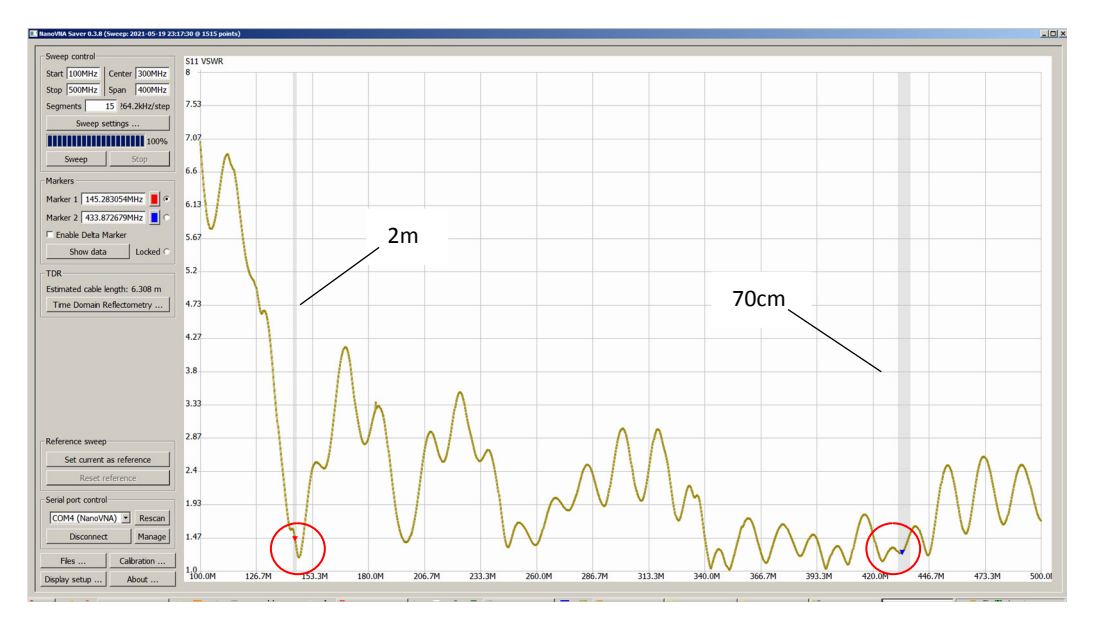

**Bild 15: VSWR-Verlauf einer 2m/70cm-Antenne** 

# **Mantelwellensperren**

Mantelwellensperren, auch bezeichnet als Strom-Balun, Common Mode Choke oder Gleichtaktdrossel, werden meist im Bereich von Antennen eingesetzt, im Regelfall um Mantelwellenstrom auf Koaxleitungen zu verhindern. Zur Herstellung einer Mantelstromsperre, wird das Koaxkabel mehrfach durch einen Ringkern gewickelt, wodurch diese anschließend als Drossel wirkt und aufgrund des induktiven Widerstands Mantelströme wirksam unterdrücken kann. Die Gleichtaktströme vom TRX zur Antenne und umgekehrt werden durch das Filter nicht beinflusst.

# **Sperrdämpfung**

Zur Ermittlung der Sperrdämpfung (S21), werden Port 1 und 2 mit den Masseanschlüssen beider PL-Buchsen am Ein- und Ausgang der Mantelstromsperre verbunden, so dass darüber die Sperrwirkung der Drossel gemessen kann. Einstellungen am PC: *Display setup -> Displayed Charts -> S21 Gain -> Sweep*. Die resultierende Sperrdämpfung der verwendeten Mantelwellensperre wird in **Bild 16** dargestellt. Bei 7 MHz beträgt die Sperrdämpfung gegenüber Gleichtaktströmen S21 = 40 dB, dies entspricht einem induktiven Blindwiderstand von XL = 10 kΩ.

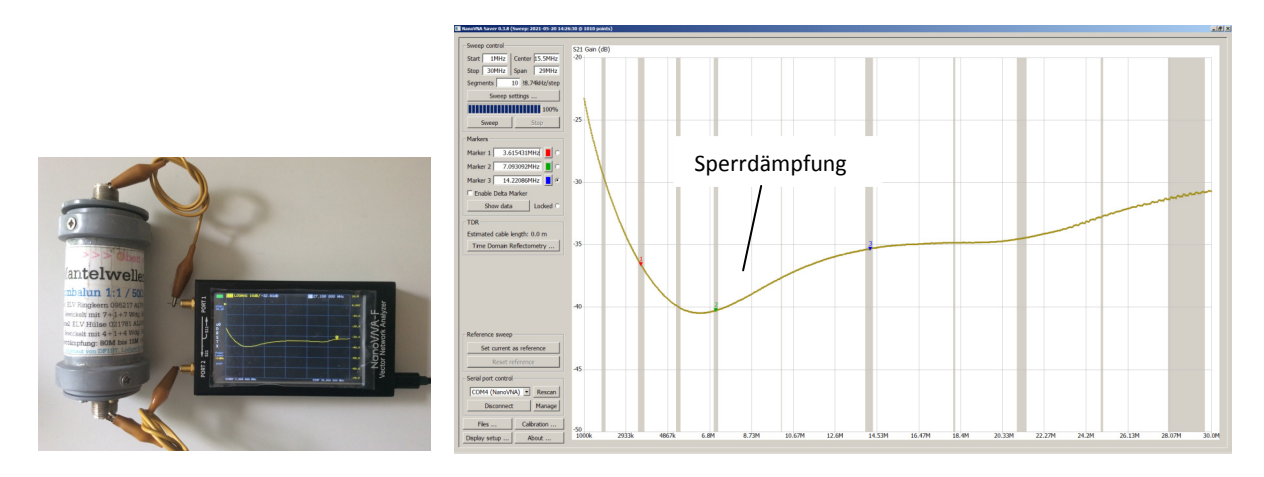

**Bild 16: Messaufbau für Sperrdämpfung, f=1-30MHz**

### **Durchgangsdämpfung**

Ebenso leicht lässt sich Durchgangdämpfung der ermitteln. Dazu Port 1 und Port 2 über Koaxkabel mit Ein- und Ausgang der Mantelwellensperre verbinden und die gleiche Messung durchführen, wie zuvor. *Display setup -> Displayed Charts -> S21 Gain -> Sweep*. Die vertikale Skalierung wird hierbei auf 1dB/Div eingestellt. Bei 30MHz beträgt die die Durchgangsdämpfung ca. 0,1dB, wobei die Adapter und Leitungen zur Dämpfung wahrscheinlich schon beitragen.

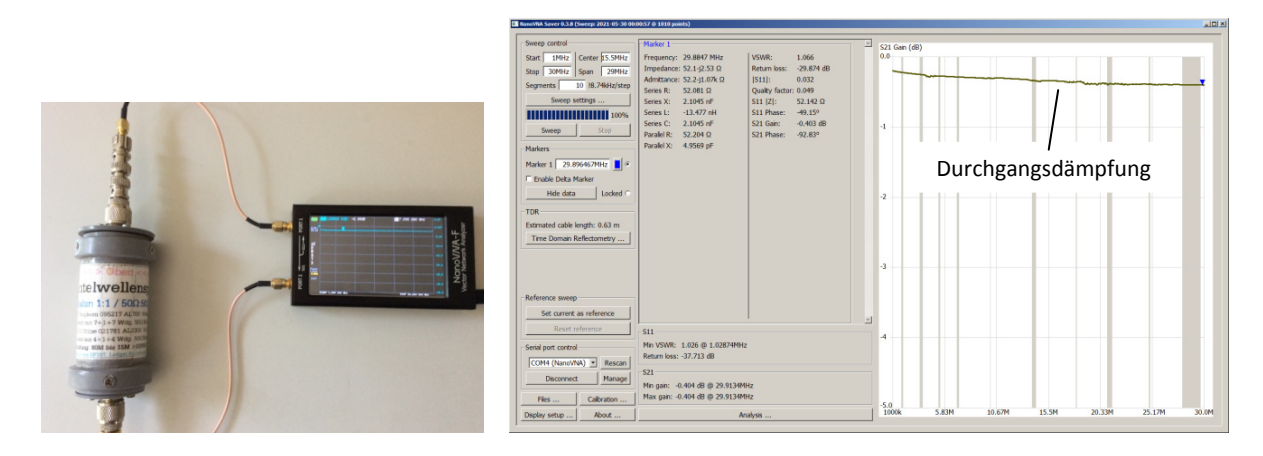

**Bild 17: Durchgangsdämpfung der Mantelwellensperre** 

# **Quarzfilter**

Der NanoVNA eignet sich hervorragen für Messungen an Filtern aller Art. Als Beispiel verwende ich ein 9.002MHz Quarzfilter mit einer Bandbreite von 4.5kHz. Im Programm gibt man zunächst den zu untersuchenden Frequenzbereich ein *Start: 8.998MHz, Stop: 9.006MHz* und wählt unter *Display Setup -> Displayed Charts -> S11 & S21 LogMag***.** Nach Druck auf *Sweep* werden Übertragungskurve und Rückflußdämpfung in einem gemeinsamen Display angezeigt **(Bild 18)**.

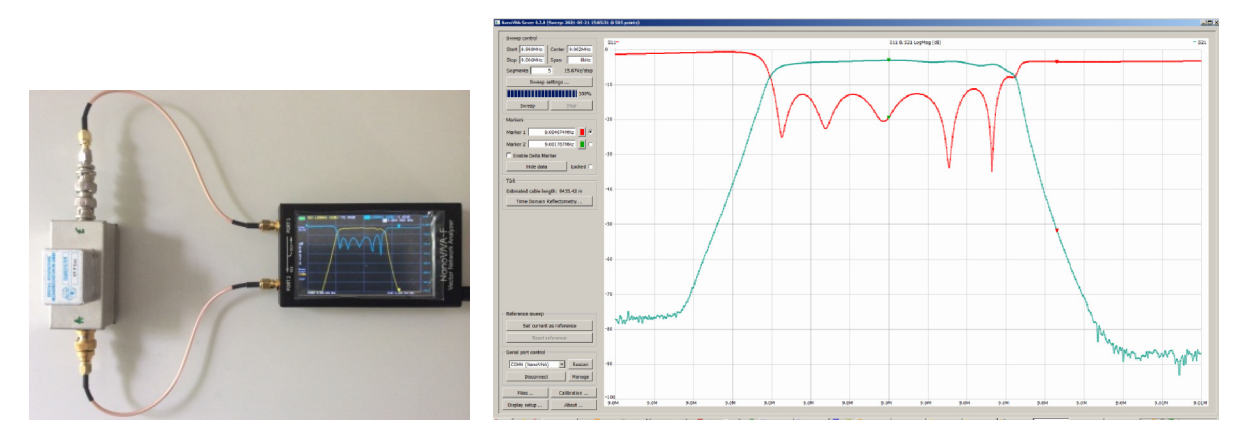

### **Bild 18: Messung an einem Quarzfilter**

Bemerkenswert ist die hohe Dynamik der Übertragungskurve von fast 90dB. Damit kommt der Nano VNA schon in die Nähe kostenintensiver Spektrum Analysatoren plus Tracking Generator. Mithilfe der Marker lassen sich Pegel, Dämpfung, Bandbreiten und Anpassung entlang der Kurven exakt ermitteln.

# **Kerbfilter (Notchfilter)**

Die Messung in **Bild 19** zeigt genau das Gegenteil, nämlich Übertragung (S21 Gain) und Anpassung (VSWR) eines steilflankigen 9MHz Quarz-Notchfilters **(2)**, mit einer Bandbreite im Sperrbereich von 1kHz. Die Dämpfung außerhalb von 9 MHz beträgt ca. 3dB, im Sperrbereich jedoch 75dB. Solche Filter werden z.B. für NPR-Messungen an Empfängern oder für SBN-Messungen an Oszillatoren eingesetzt. Im Durchlaßbereich ist das Filter relativ gut angepasst (VSWR 1.8), im Sperrbereich beträgt das VSWR 24.

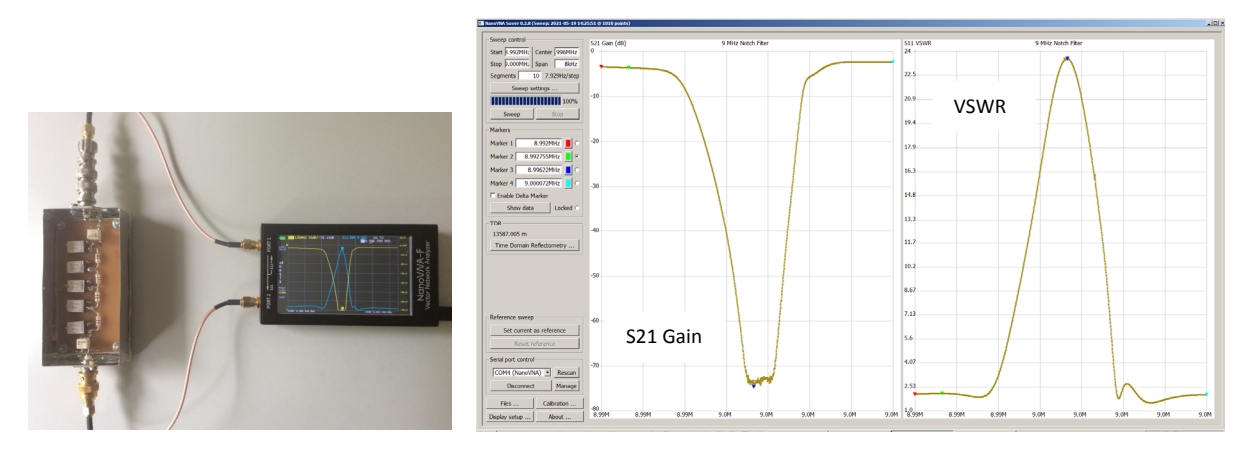

**Bild 19: Dämpfung und VSWR eines Kerbfilters** 

# **HF-Ausgangssignal des NanoVNA**

Schaut man sich das Signal des HF-Generators (TX, Port 1) am Oszilloskop oder Spektrumanalysator an, wird man überracht sein. Der Signalgenerator im NanoVNA arbeite nicht mit einem Sinussignal,

sondern mit einem sauberen Rechtecksignal. **Bild 20** zeigt das 50MHz-Ausgangssignal an Port 1, nach Eingabe von: *STIMULUS -> CW FREQ -> 50MHz.* Für die Qualität der Netzwerkanalyse spielt die Kurvenform aber keine Rolle. Bei höheren Frequenzen werden auch die Oberwellen zur Analyse herangezogen. Die voreingestellte HF-Ausgangsleistung des Generators beträgt **+1dBm** und kann bei Bedarf auf 0dBm, -1dBm, -4dBm und -10dBm reduziert werden.

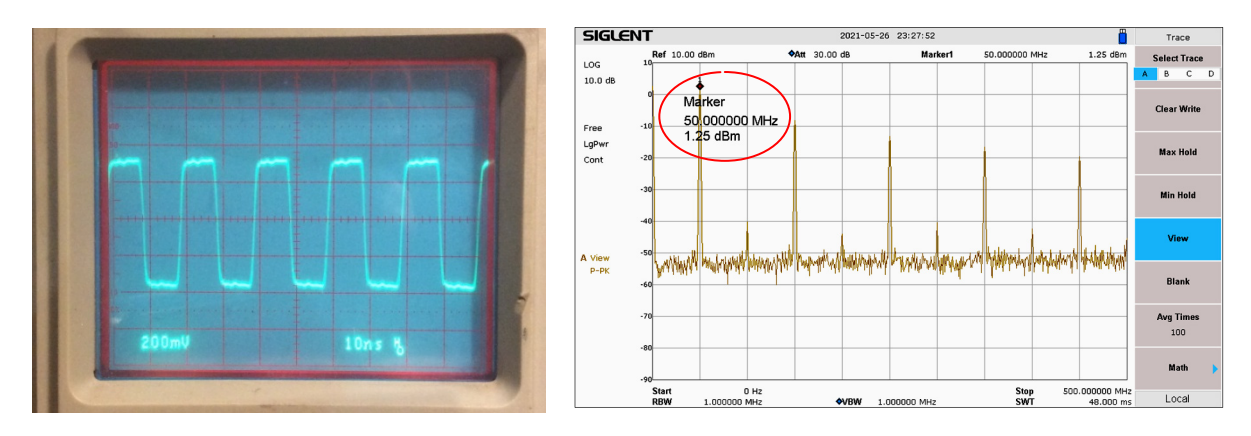

**Bild 20: 50MHz HF-Ausgangssignal (TX) des NanoVNA im Zeit- und Frequenzbereich** 

### **TDR (Time-Domain Reflectometer)**

Zum Schluss noch ein besonderes Feature. Der NanoVNA-F kann auch als "Time-Domain Reflectometer" eingesetzt werden, d.h. es können z.B. die Längen von Koaxleitungen zur Antenne gemessen werden **(Bild 21)**. Dazu schickt der NanoVNA ein schmales Pulssignal in die Koaxleitung und wartet auf ein reflektiertes Signal, das immer dann auftritt, wenn sich der Wellenwidersand der Leitung ändert, wie zum Beispiel am Endes einer offenen Koaxleitung. Aus der Zeit (pS) die zwischen Hin- und Rücklauf des Pulses vergeht, wird die Entfernung berechnet. Zum Start des TDR klickt man im Menü auf "Time Domain Reflectometry".

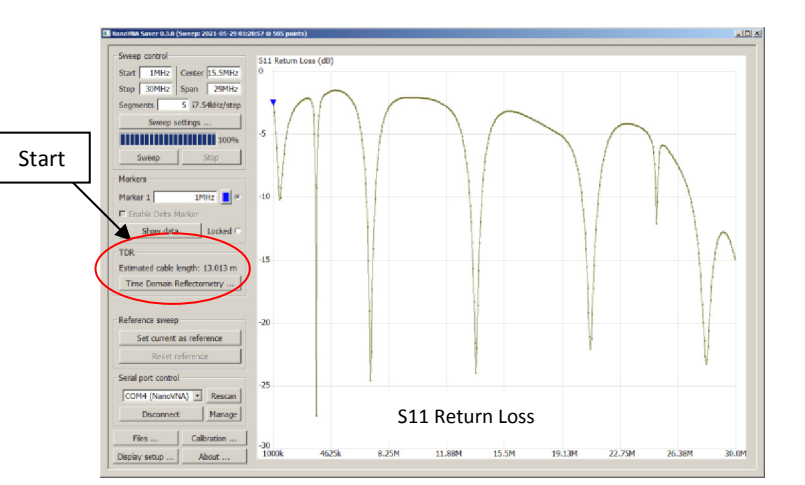

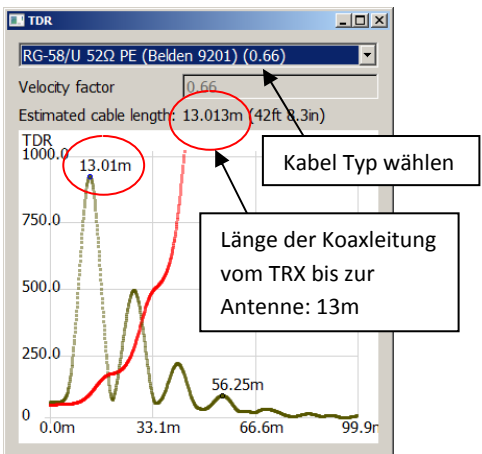

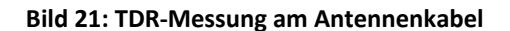

Obwohl ich das Koaxkabel am Anschluss meiner HyEndFed-Antenne nicht geöffnet habe, funktioniert die Messung! Der Grund liegt darin, dass am Eingang der Antenne ein Transformator von Z = 1:49 sitzt! Der Puls sieht am Ende des Kabels einen Widerstand von 50 Ohm x 49 = 2,450 kOhm und vermutet, dass die Leitung dort zu Ende (offen) ist. Zumindest wird ein so starker Impuls reflektiert, dass die Längenmessung funktioniert. Das Messergebnis am NanoVNA beträgt 13.013m und stimmt genau mit der tatsächlichen Länge des Kabels überein. Die Wellenzüge im TDR-Display haben nichts mit dem SWR- oder Return Loss-Verlauf der Antenne zu tun, das sind Mehrfachreflexionen.

# **Model und Version des NanoVNA-F**

Über *CONFIG -> ABOUT* offenbart uns der NanoVNA seine Hard- und Firmware, wie z.B.:

- Model: NanoVNA-F 4,3" HW 2.3 HW3.1
- Version: Firmware 0.2.1
- Build time: August 24 2020
- Battery: 4032mV

Hardware und Firmware müssen bekannt sein, falls der NanoVNA-F upgedated werden soll.

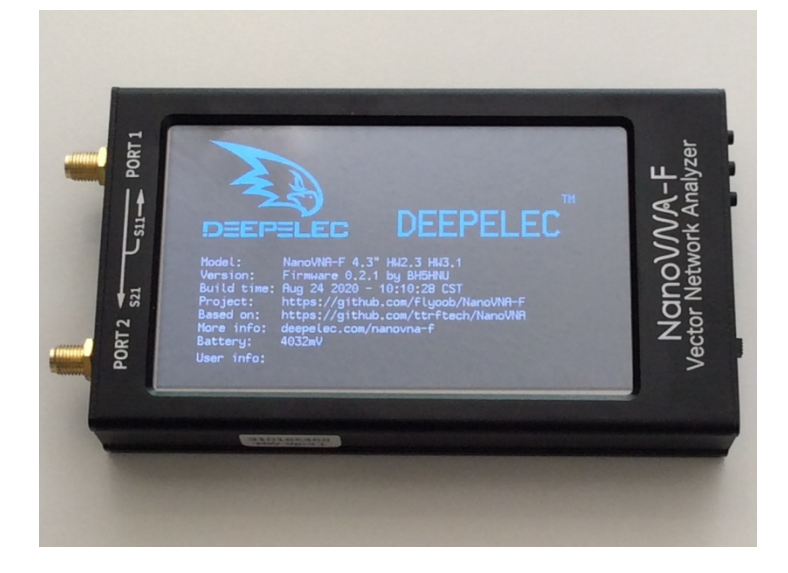

Werner Schnorrenberg DC4KU dc4ku@darc.de, https://dc4ku.darc.de 31. Mai 2021

### **Literatur**

# **(1) Endgespeister Dipol mit Gegengewicht und Mantelwellensperre**

 FUNKAMATEUR 4/2019 https://dc4ku.darc.de/HyEndFed-Antenne-mit-Mantelwellensperre.pdf

### **(2) Aufbau eines Kerbfilters für NPR- und SBN-Messungen**

 CQ-DL 5/2021 https://dc4ku.darc.de/Aufbau\_Notchfilter.pdf